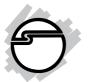

# FireWire 800 3-Port PCIe Quick Installation Guide

# Introducing the FireWire 800 3-Port PCIe

The *FireWire 800 3-Port PCIe* is designed to add FireWire 800 (1394b) and 1394a (6-pin) interfaces to your computer.

#### **Features and Benefits**

- Provides 2 FireWire 800 (1394b) ports and 1 1394a (6-pin) port for multiple 1394b/1394a device connections
- Supports data transfer rates up to 800Mb/s
- Built-in 4-pin power connector provides extra power when connected to the system's power supply (recommended)
- Supports hot-swapping and Plug-n-Play connection of peripheral devices
- Works with various types of FireWire 800 and FireWire 400 devices including portable hard disk, DV camcorder, digital camera, CD-RW/DVD-ROM drive and other audio/video devices

#### **System Requirements**

- PCI Express-enabled system with an available PCI Express slot
- Windows 2000/XP/Server 2003/Vista
- Power Mac G5 Dual Core, Mac Pro or newer desktops with an available PCI Express (PCIe) slot
- Mac OS X (10.3.x) or later

#### Package Contents

- FireWire 800 3-Port PCIe board
- "Y" split power cable
- Driver CD
- Quick Installation Guide

#### **Board Layout**

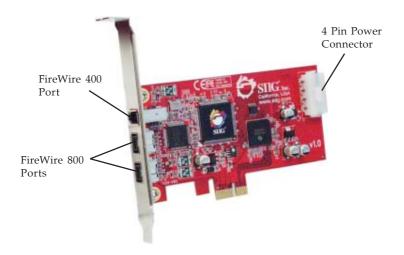

Figure 1: Board Layout

# Hardware Installation

General instructions for installing the card are provided below. Since the design of computer cases and motherboards vary, refer to your computer's reference manual for further information, if needed.

Static Electricity Discharge may permanently damage your system. Discharge any static electricity build up in your body by touching your computer's case for a few seconds. Avoid any contact with internal parts and handle cards only by their external edges.

- 1. Turn OFF the power to your computer and any other connected peripheral devices. Unplug the computer's power cord.
- 2. Remove your computer's cover and install the card in an available PCI Express slot.
- 3. Push the board down firmly, but gently, until it is well seated.
- 4. Connect an available 4-pin power connector from the system power supply to the 4-pin power connector on the *FireWire 800 3-Port PCIe* board (See **Figure 1** on page 2). This connection is recommended for reliable power output. The included "Y" split power cable can be used to provide additional 4-pin power connectors.
- 5. Secure the card and replace the cover.

# **Driver Installation**

This section provides information on how to install the *FireWire 800 3-Port PCIe* drivers.

#### Windows 2000

Windows 2000 automatically installs it's built-in FireWire 400 driver for the *FireWire 800 3-Port PCIe*. To get the full speed out of this controller, install the Firewire 800 driver using the directions below.

- Insert the driver CD. Click Start, Run. Type D:\setup.exe, click OK. (Change D: to match the drive letter of your CD-ROM)
- 2. At the Welcome screen, click **Next**.
- 3. At the License Agreement screen, click **Yes**.
- 4. Type in your customer information, then click **Next**.
- 5. At the Destination Location screen, click Next.
- 6. Select **Complete**, then click **Next**.
- 7. At Program Folder screen, click **Next**.
- 8. At the Digital Signature screen, click **Yes** three times, then click **Finish**.
- 9. Select the restart Windows option, then click **Finish**.

# Windows XP

Windows XP automatically installs it's built-in FireWire 400 driver for the *FireWire 800 3-Port PCIe*. To get the full speed out of this controller, install the Firewire 800 driver using the directions below.

- Insert the driver CD. Click Start, Run. Type D:\setup.exe, click OK. (Change D: to match the drive letter of your CD-ROM)
- 2. At the Welcome screen, click **Next**.

- 3. At the License Agreement screen, click **Yes**.
- 4. Type in your customer information, then click **Next**.
- 5. At the Destination Location screen, click **Next**.
- 6. Select **Complete**, then click **Next**.
- 7. At Program Folder screen, click **Next**.
- 8. At the Hardware Installation screen, click **Continue Anyway** three times, then click **Finish**.
- 9. Select the restart Windows option, then click **Finish**.

# Windows Server 2003

Windows Server 2003 automatically installs it's built-in FireWire 400 driver for the *FireWire 800 3-Port PCIe*. To get the full speed out of this controller, install the Firewire 800 driver using the directions below.

- Insert the driver CD. Click Start, Run. Type D:\setup.exe, click OK. (Change D: to match the drive letter of your CD-ROM)
- 2. At the Welcome screen, click **Next**.
- 3. At the License Agreement screen, click **Yes**.
- 4. Type in your customer information, then click **Next**.
- 5. At the Destination Location screen, click **Next**.
- 6. Select **Complete**, then click **Next**.
- 7. At Program Folder screen, click **Next**.
- 8. At the Security Alert box, click **Yes**. (Click **Yes** two times for 2003 *Standard Edition*)
- 9. At the Hardware Installation screen, click **Continue Anyway** two times (click **Continue Anyway** three times for 2003 Standard Edition), then click **Finish**.
- 10. Select the restart Windows option, then click **Finish**.

# Windows Vista

Windows Vista automatically installs it's built-in FireWire 400 driver for the *FireWire 800 3-Port PCIe*. To get the full speed out of this controller, install the Firewire 800 driver using the directions below.

- Insert the driver CD. Click Start, Run. Type D:\setup.exe, click OK. (Change D: to match the drive letter of your CD-ROM)
- 2. Click **Allow**.
- 3. At the Welcome screen, click **Next**.
- 4. At the License Agreement screen, click **Yes**.
- 5. Type in your customer information, then click **Next**.
- 6. At the Destination Location screen, click **Next**.
- 7. Select **Complete**, then click **Next**.
- 8. At the Program Folder screen, click **Next**.
- 9. At the Windows Security box, click **Install this driversoftware anyway** four times, then click **Finish**.
- 10. Select the restart Windows option, then click **Finish**.

# **Verify Windows Installation**

- 1. Right click **My Computer**, click **Manage**, then click **Device Manager**.
- 2. Double click **1394 Bus host controllers**. **IEEE 1394b** (FireWire 800) adapter should be displayed.

# Mac OS

Mac OS will automatically detect and install the correct driver for the *FireWire 800 3-port PCIe*. No additional driver is necessary.

# Verify Mac OS Installation

Check System Profiler to verify successful installation.

- 1. Click **Go**, then click **Utilities**.
- 2. Double click **System Profiler**.
- 3. Click **FireWire** and another **FireWire Bus** should be displayed.

# **Connecting Devices**

General driver installation steps are provided below. Please review your device's user manual for more details.

# Windows 2000

- 1. At the Found New Hardware Wizard, click Next.
- 2. Select **Search for a suitable driver**..., then click **Next**.
- 3. Uncheck all check boxes, then click **Next**.
- 4. Click **Next**, then click **Finish**.

#### Windows XP

- At the Found New Hardware Wizard, For XP w/SP2 or later
   Select No, not this time, then click Next.
   For XP w/SP1 or earlier
   Go directly to step #2.
- 2. Select Install the Software Automatically, then click Next.
- 3. Click **Continue Anyway**. (Skip if not prompted)
- 4. Click **Finish** to complete the installation.

### Server 2003

- At the Found New Hardware Wizard, <u>For 2003 w/SP1 or later</u> Select No, not this time, then click Next. <u>For 2003 no service pack installed</u> Go directly to step #2.
- 2. Select Install the Software Automatically, then click Next.
- 3. At the Security Alert box click **Yes**, or the Hardware Installation box click **Continue Anyway**, then click **Finish** to complete the installation.

# Windows Vista

Windows Vista will automatically detect and install the drivers for most FireWire devices when connected. However, for devices that do not install automatically, follow the steps below to complete the installation.

- 1. Click Locate and install driver software.
- 2. Click **Continue** to complete the installation.

# Mac OS

Mac OS will automatically detect and install most FireWire devices when connected. For devices that do not install automatically, additional drivers may be required. Refer to the device's users manual for more information.

# ubSwitch Utility (Windows only)

In order to use a DV camcorder with this controller, Microsoft's FireWire 400 driver must be installed in the system. We have supplied an easy to use utility that allows switching between Microsoft's driver and the FireWire 800 driver. *Before using this utility, unplug all devices from the FireWire 800 card.* 

- 1. Click **Start**, **Programs**, **Unibrain ubcore**, **Tools** then **ubSwitch**.
- 2. Right click the **ubSwitch** icon located in the system tray by the clock.
- 3. Click the **1394 Adapter** that you want to switch, then click on **Microsoft 1394 Drivers**.

**Note:** If your system has multiple 1394 adapters installed, make sure that you click on the 1394 adapter that the camcorder will be plugged into.

4. Windows will display an information box when the driver is ready for use. It may take a few seconds for this box to appear.

**Note**: To switch back to the FireWire 800 driver, follow the same procedures, but in step 3 instead of clicking on **Microsoft 1394 Drivers**, click on **Unibrain 1394 Drivers**.

Blank Page

# **Technical Support and Warranty**

**QUESTIONS?** SIIG's **Online Support** has answers! Simply visit our website at *www.siig.com* and click on **Support**. Our online support database is updated daily with new drivers and solutions. Answers to your questions could be just a few clicks away. You can also submit questions online and one of our technical support analysts will promptly respond.

This product comes with a lifetime manufacturer warranty. Please see SIIG website for more warranty details. If you should happen to have any problems with this product, follow the procedures below.

A) If it is within the store's return policy period, please return the product to the store where you purchased from.

B) If your purchase has passed the store's return policy period, please follow these steps to have the product repaired or replaced.

Step 1: Submit your RMA request.

Go to **www.siig.com**, click **Support**, then **RMA** to submit a request to <u>SIIG RMA</u>. If the product is determined to be defective, an RMA number will be issued. SIIG RMA department can also be reached at (510)413-5333.

Step 2: After obtaining an RMA number, ship the product.

- Properly pack the product for shipping. All software, cable(s) and any other accessories that came with the original package must be included.
- Clearly write your RMA number on the top of the returned package. SIIG will refuse to accept any shipping package, and will not be responsible for a product returned without an RMA number posted on the outside of the shipping carton.
- You are responsible for the cost of shipping. Ship the product to the following address:

```
SIIG, Inc.
6078 Stewart Avenue
Fremont, CA 94538
RMA#:
```

• SIIG will ship the repaired or replaced product via Ground in the U.S. and International Economy outside of the U.S. at no cost to the customer.

#### About SIIG, Inc.

Founded in 1985, SIIG, Inc. is a leading computer upgrade manufacturer of I/O connectivity products, including PCI & ISA serial and parallel ports, USB, Serial ATA & UltraATA controllers, FireWire (1394a/b), Networking, Sound Cards, and other accessories. SIIG is the premier one-stop source of upgrades.

SIIG products offer comprehensive user manuals, many user-friendly features, and are backed by an extensive manufacturer warranty. High-quality control standards are evident by the overall ease of installation and compatibility of our products, as well as one of the lowest defective return rates in the industry. SIIG products can be found in computer retail stores, mail order catalogs, and e-commerce sites in the Americas and the UK, as well as through major distributors, system integrators, and VARs.

#### PRODUCT NAME

FireWire 800 3-Port PCIe

FCC RULES: TESTED TO COMPLY WITH FCC PART 15, CLASS B OPERATING ENVIRONMENT: FOR HOME OR OFFICE USE

#### FCC COMPLIANCE STATEMENT:

This device complies with part 15 of the FCC Rules. Operation is subject to the following two conditions: (1) This device may not cause harmful interference, and (2) this device must accept any interference received, including interference that may cause undesired operation.

THE PARTY RESPONSIBLE FOR PRODUCT COMPLIANCE

SIIG, Inc. 6078 Stewart Ave. Fremont, CA 94538-3152

FireWire 800 3-Port PCIe is a trademark of SIIG, Inc.

SIIG and SIIG logo are registered trademarks of SIIG, Inc. Microsoft and Windows are registered trademarks of Microsoft Corporation. Pentium is a registered trademark of Intel Corporation. Mac and Mac OS are registered trademarks of Apple Computer, Inc. Other names used in this publication are for identification only and may be trademarks of their respective companies.

December, 2006

Copyright ©2006 by SIIG, Inc. All rights reserved.